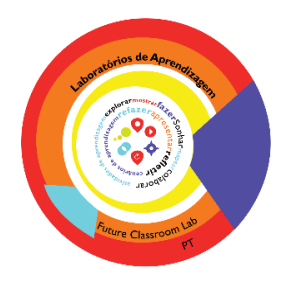

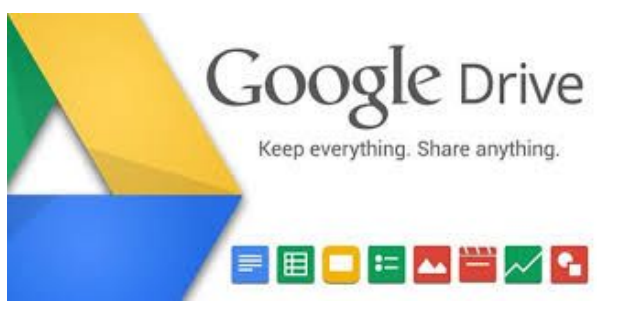

# **Tutorial**

**Google Drive** <sup>é</sup> um serviço gratuito de armazenamento em nuvem que permite armazenar documentos, fotos, vídeos e muito mais, online. Esta plataforma dá acesso a aplicações como o Google Docs, Google Sheets, Google slides e Google forms, entre outras, para criar e editar vários tipos de ficheiros de forma colaborativa se assim entender. Como permite partilhar ficheiros, trabalhar com outros colaboradores, no mesmo documento em tempo real, torna-se fácil.

Veja o vídeo disponível em http://bit.ly/sobre-google-drive.

O Google Drive não permite apenas armazenar ficheiros, permite igualmente criar, compartilhar e gerir documentos com recurso a diversas aplicações que disponibiliza. Algumas dessas aplicações são muito similares a programas do Microsoft Office, ou seja, permitem criar documentos semelhantes aos que podem ser criados no Microsoft Office.

### **Tipos de ficheiro que pode criar e compartilhar no Google Drive**:

- **E** Documents/documentos: para criar composing letters, flyers, essays, and other text-based files (similar to Microsoft Word documents)
- **E** Spreadsheets/folhas de cálculo: Para armazenar e organizar informações/dados (semelhante a livros do Microsoft Excel)
- **Presentations/apresentações: Para a criação de apresentações (semelhante a** apresentações do Microsoft PowerPoint).
- **Forms/formulários: Para a recolha e organização de dados.**
- **D** Drawings/desenhos: Para a criação de gráficos ou diagramas simples.

## **Utilizar o Google Drive**

Para utilizar o Google Drive, é necessária uma conta do Google.

As contas do Google são gratuitas e simples de criar.

Para criar uma conta do Google, são necessárias algumas informações, tais como o nome, data de nascimento, e localização do utilizador.

Ao criar uma conta Google criará automaticamente um endereço de correio eletrónico do Gmail e um perfil do Google+.

**Nota**: se já tiver endereço de correio eletrónico do Gmail, já tem conta do Google, tendo acesso ao Google Drive com os dados do Gmail.

#### **A - Criar uma conta do Google**:

**1.** Vá a www.google.com. Localize e selecione o botão "Sign in" ou "Entrar" no canto superior direito da página.

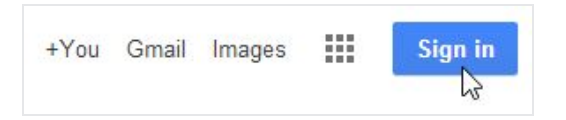

**2.** Clique em "Create an account" ou "Criar conta"

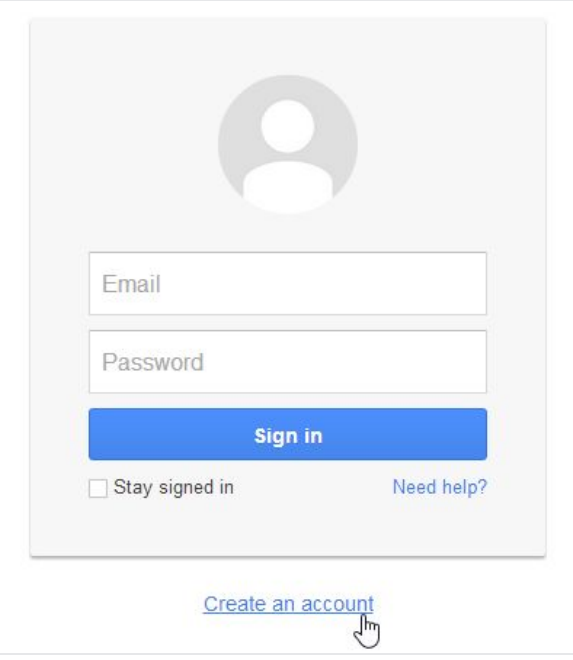

**3.** O formulário de inscrição irá aparecer. Siga as instruções e insira as informações necessárias, tais como nome, data de nascimento e sexo.

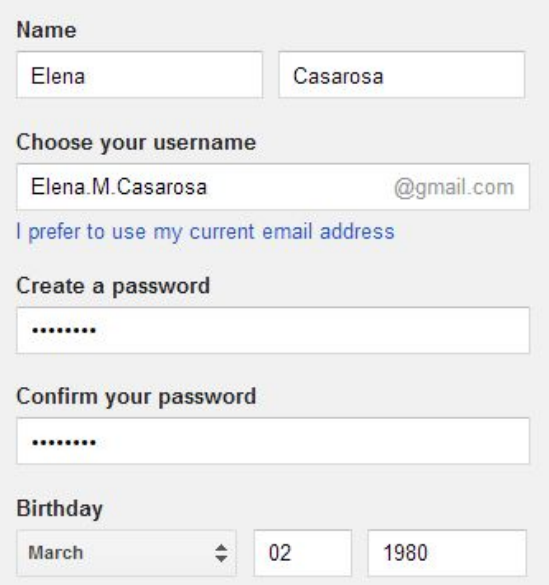

**4.** Veja os "Terms of Service"/"Termos de Serviço" e "Privacy Policy"/"Política de Privacidade" do Google, clique na caixa de seleção e clique em "Next step"/"Próximo passo".

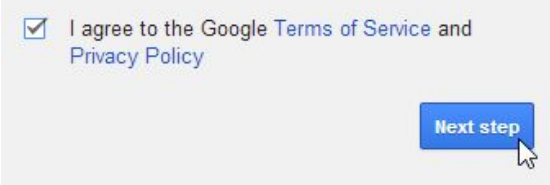

**5.** Aparecerá um passo para criar a sua página de perfil. Pode adicionar uma foto se pretender que esta apareça no seu perfil do Google+, pode realizar esta ação em qualquer momento. Clique em "Next step"/"Próximo passo".

> Choose how you appear across Google by creating a public Google+ profile. Include a photo - you can update it at any time.

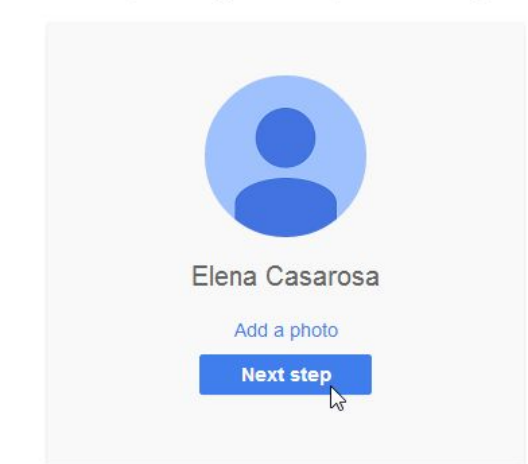

**6.** A sua conta estará criada e a página de "boas-vindas" do Google aparecerá.

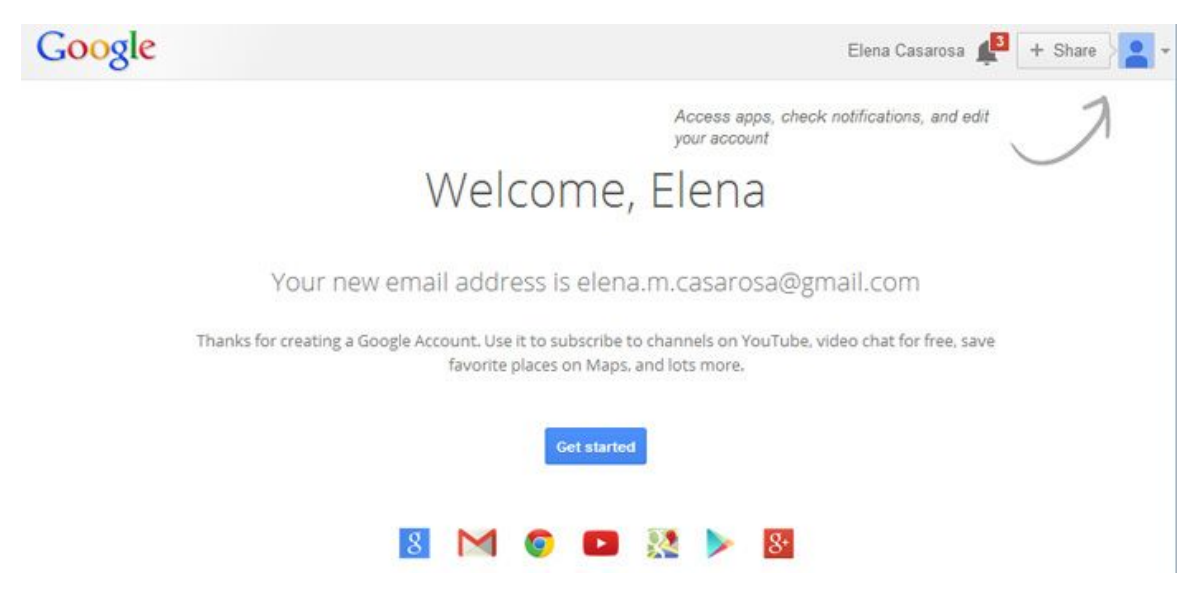

**Note** que, como em qualquer serviço online, é importante escolher uma senha "forte", ou seja, segura.

#### **B - Aceder ao Google Drive**

Uma vez configurada a sua conta Google, pode aceder ao Google Drive em http://drive.google.com a partir do seu browser.

**Nota**: Pode, igualmente aceder ao Google Drive a partir de qualquer página do Google (como o Gmail ou pesquisa do Google), selecionando o ícone quadriculado, perto do canto superior direito, clicando em seguida em Drive.

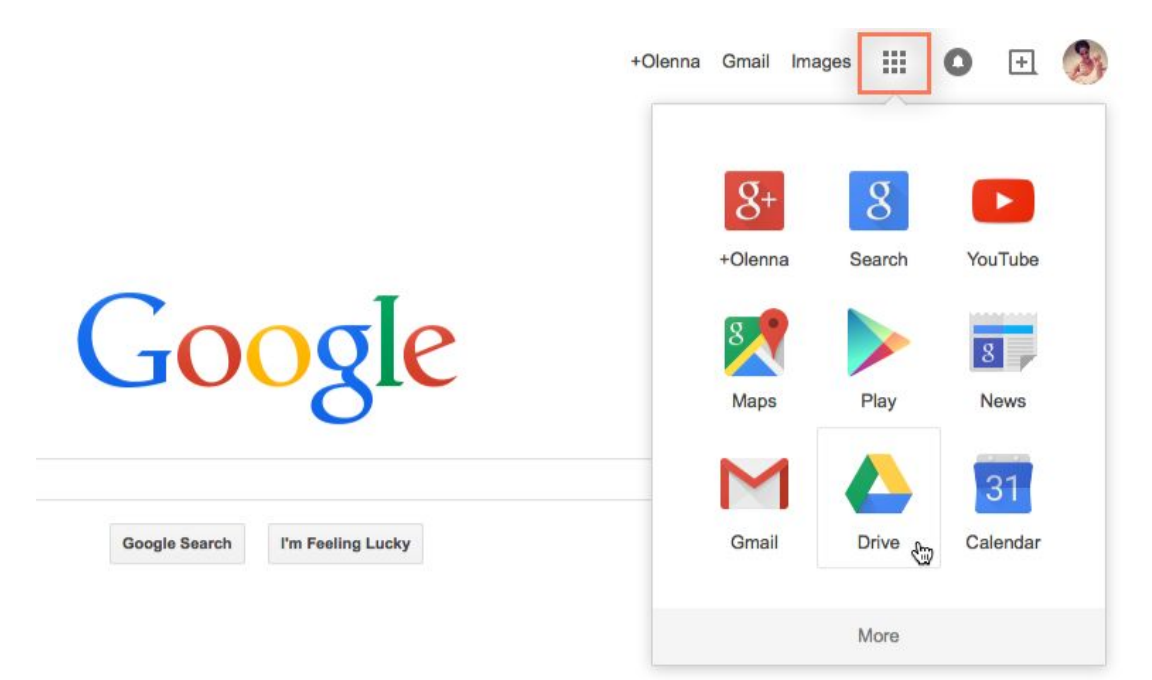

#### **B1 - Utilizar o Google Drive**

#### **a) A partir da página inicial:**

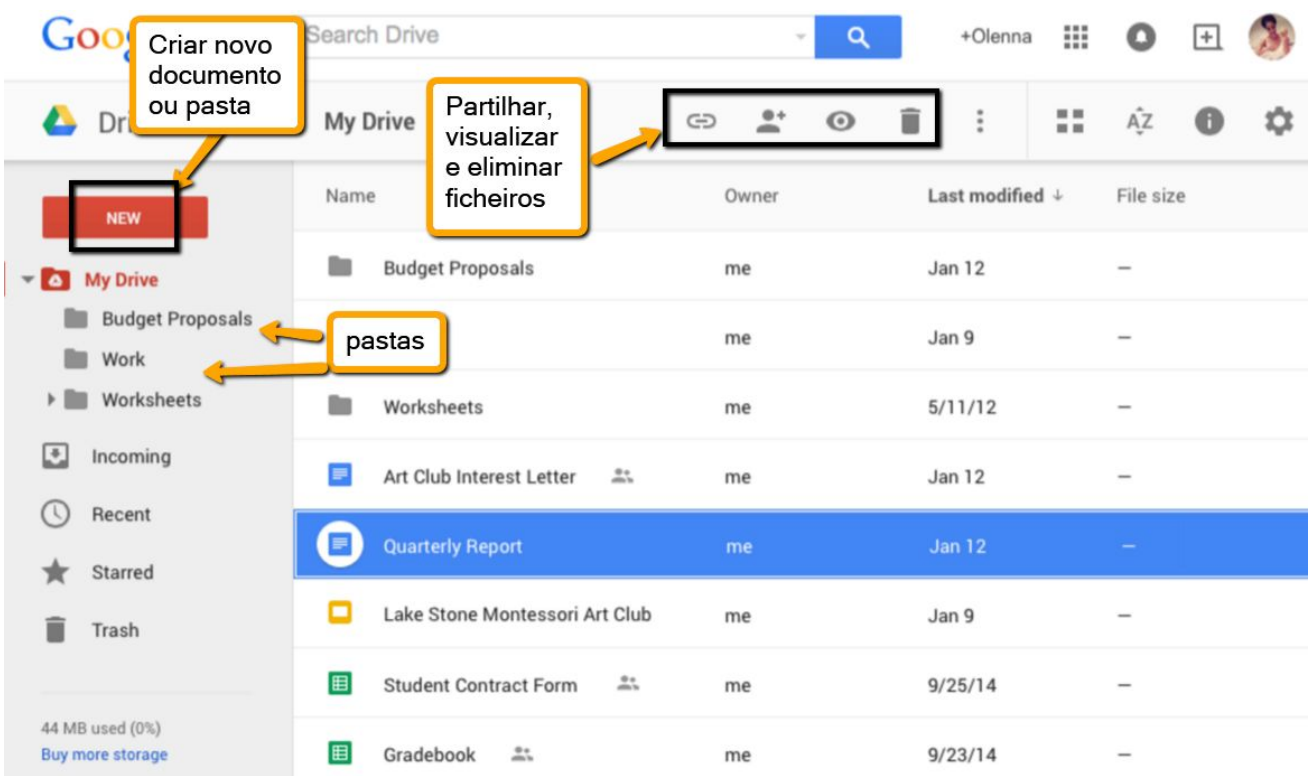

#### **b) Clicando em "NEW":**

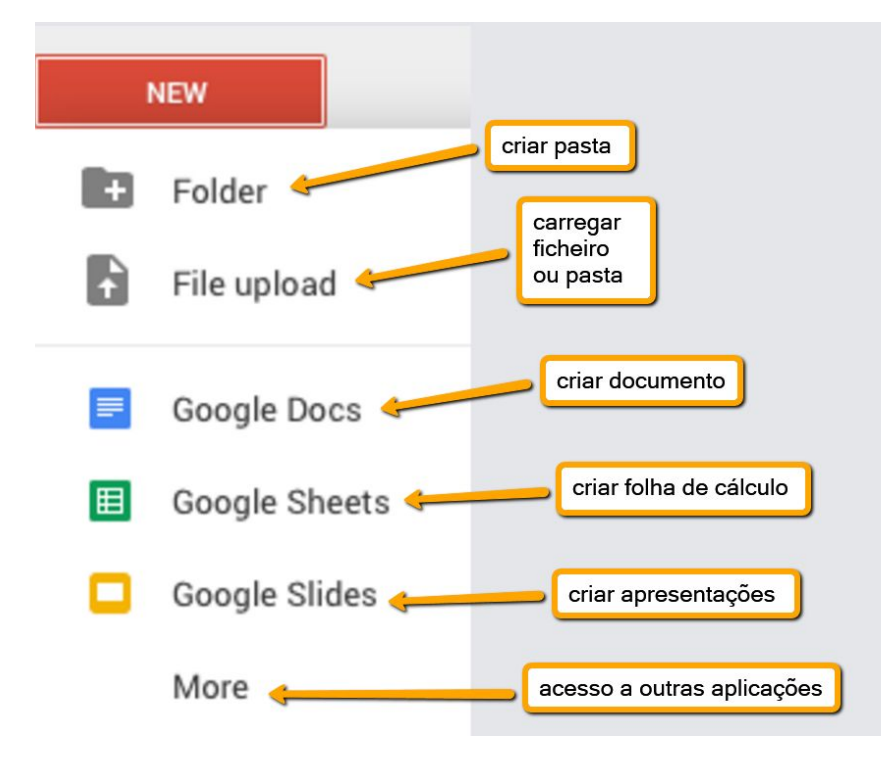

#### **c) Partilhar ficheiros ou pastas:**

- Clique, com o botão direito do rato, sobre o ficheiro ou pasta que pretende partilhar, abrir-se-á um menu como o que aparece na imagem abaixo.

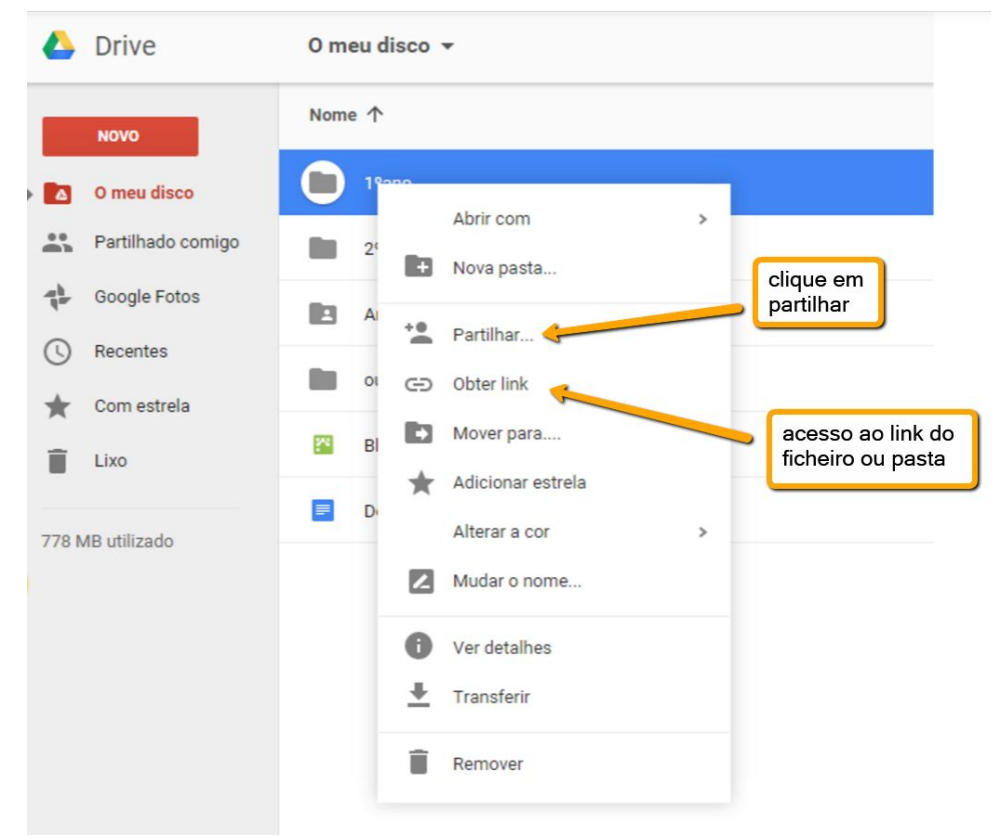

- Pode partilhar o ficheiro ou pasta clicando em "Partilhar" ou enviando, por correio eletrónico, o respetivo link aos colaboradores.
- Se clicar em "Partilhar" acederá ao seguinte menu:

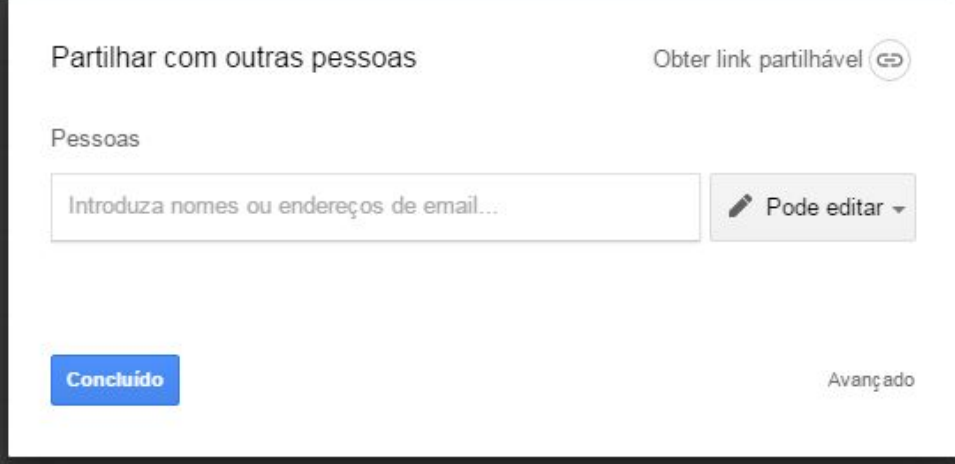

- Insira no campo "Pessoas" os endereços de email dos colaboradores. Se os colaboradores que pretende inserir estiverem na lista dos seus contactos, pode inserir os respetivos nomes.
- Pode definir o tipo de partilha se clicar em "Pode editar":

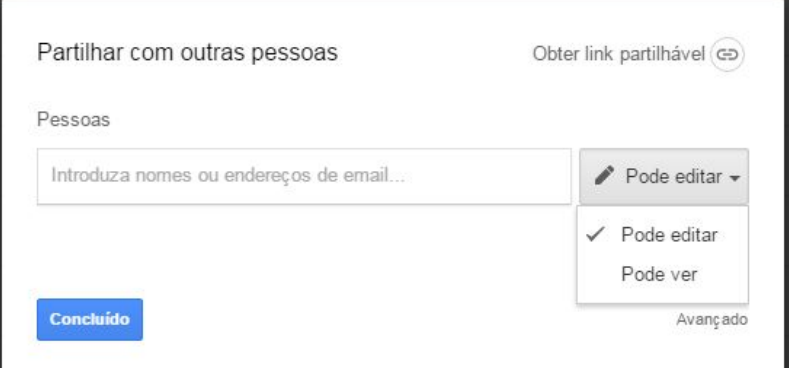

- Se pretender que os seus colaboradores tenham privilégios de edição, deve selecionar "Pode editar", se pretender que apenas vejam o ficheiro ou pasta que está a partilhar deve clicar em "Pode ver".
- Se clicar em "Avançado" (canto inferior direito) poderá especificar os critérios de partilha:

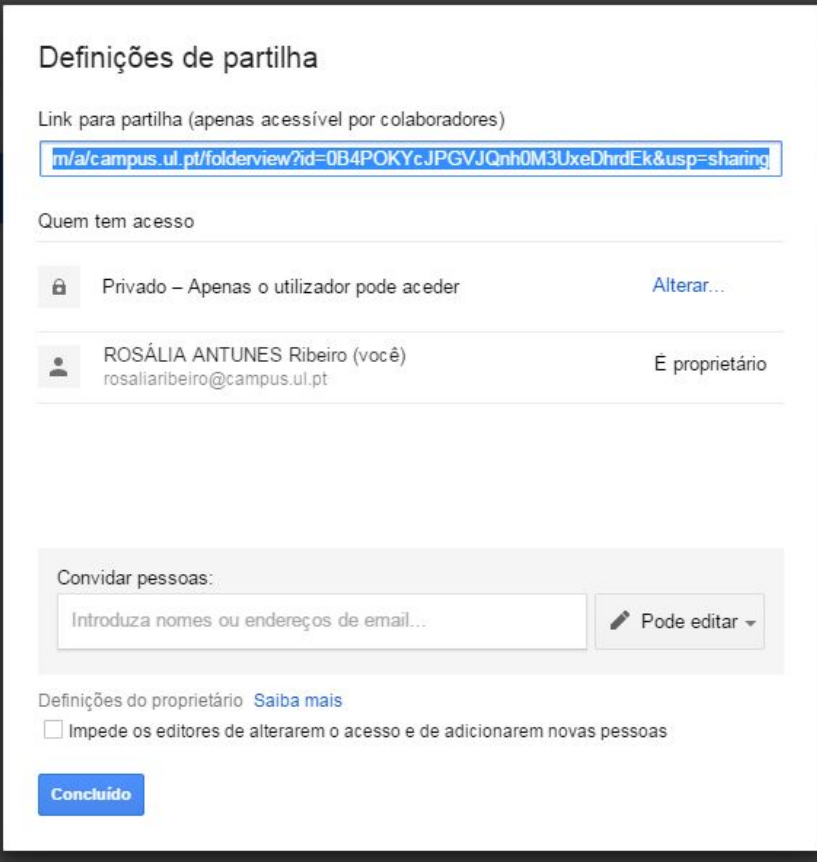

#### **d) Editar colaborativamente:**

- Depois de partilhar e dar privilégios de edição aos colaboradores, todos poderão estar em simultâneo a editar, no mesmo documento.
- A edição também pode acontecer assincronamente.
- Se pretender acompanhar o contributo de cada colaborador, deve ir ao menu "Ficheiro" e clicar em "Ver histórico de revisões":

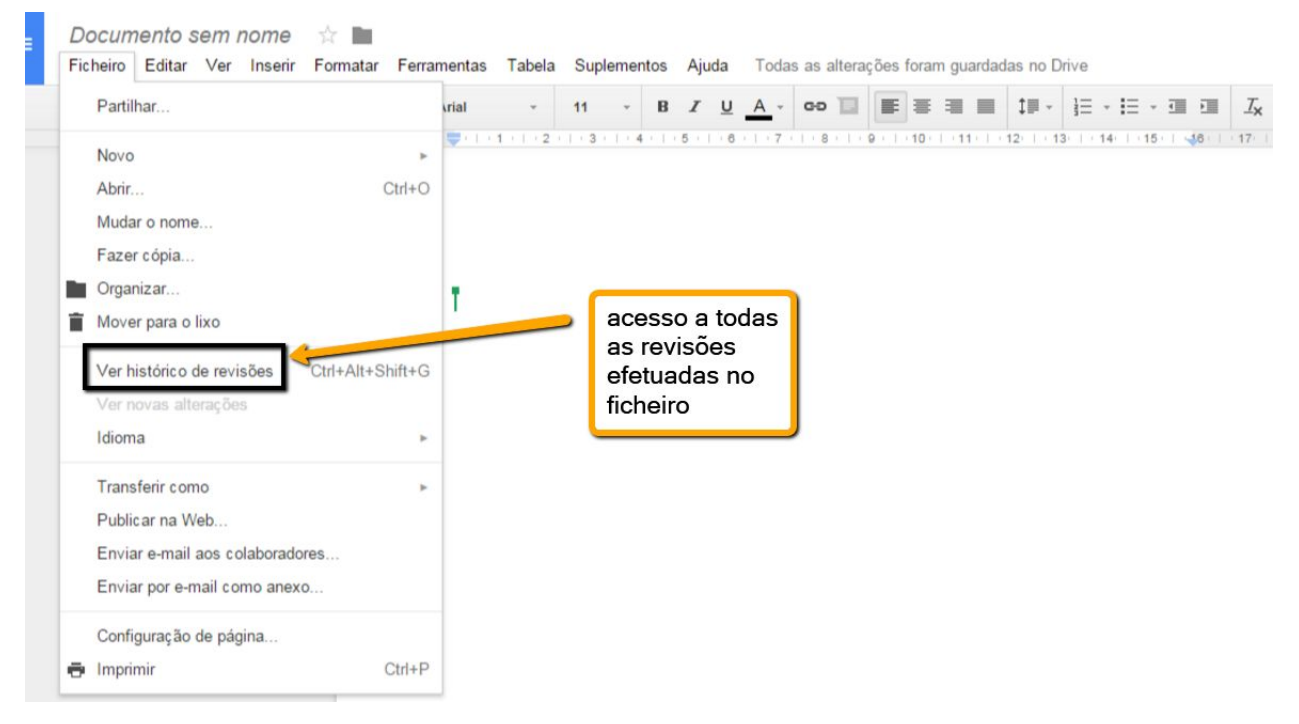

- Se tiver havido algum lapso de edição pode clicar em "Restaurar esta revisão" para reverter a situação.

**Nota:** Pode acompanhar o contributo dos seus colaboradores, também em pastas

partilhadas, clicando no ícone  $\|\bullet\|$  "Ver detalhes", no canto superior direito, como pode ver na imagem abaixo.

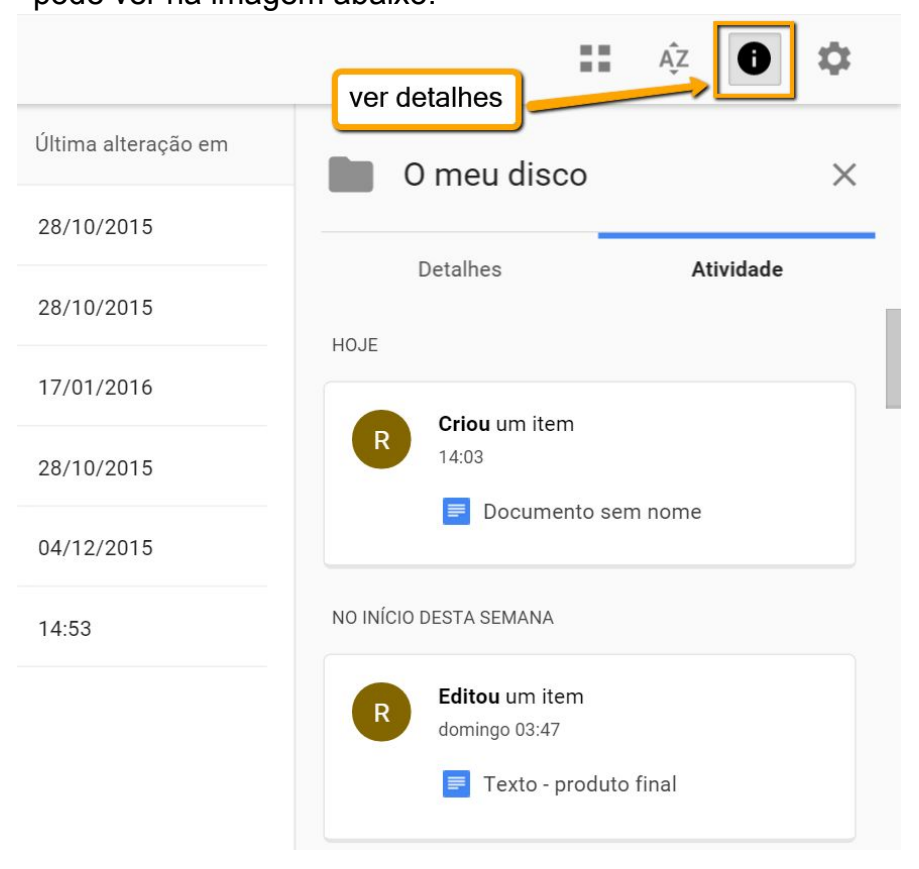

### **Notas finais:**

O Google Drive também está disponível para iOS e Android.

Se preferir trabalhar no seu ambiente de trabalho, pode baixar a aplicação "desktop Google Drive" para o seu computador. Disponível para Mac e PC, faz com que seja um pouco mais fácil carregar ficheiros e trabalhar offline. Uma vez instalada esta aplicação, verá uma nova pasta "Google Drive" no seu computador. Estando esta pasta sincronizada com o Google Drive (online), todos os ficheiros que mover para esta pasta ficarão automaticamente disponíveis também online.

**Para saber mais consulte** http://bit.ly/ajuda-drive **e veja** http://bit.ly/video-tutorial-drive. **Boas colaborações!**

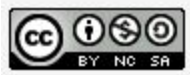

**Este trabalho está licenciado com uma Licença**

Creative Commons - Atribuição-NãoComercial-CompartilhaIgual 4.0 Internacional.